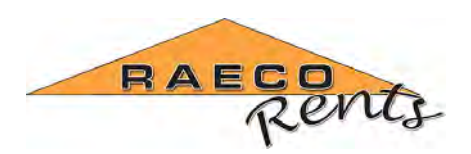

**Toll Free (866)736‐8347** Phone (815)464‐6200 Fax (815)464‐8720 www.raecorents.com

# **TSI AeroTrak 9306 Setup Guide**

### **Zones**

Zones are set up to identify and organize samples by location. Locations are also set up within a zone to more specifically identify where samples were taken.

- 1. Power the instrument on.
- 2. After it starts up and the main screen is displayed, touch the Setup tab at the bottom of the touchscreen display. When the Setup tab loads, touch the zones icon.
- 3. Touch the "Add" button at the bottom of the display to create a new zone.
- 4. When the next screen comes up, touch the empty box labeled "Zone Name". This should bring up a touch‐keyboard on the screen for input.
- 5. Enter the Zone Name, then touch the enter/return key on the touch-keyboard.
- 6. Touch the drop‐down menu to select a standard, class, status (occupancy status), and air‐flow direction.
- 7. Touch the box labeled "Area" to enter the area of the room being tested. A touch-keypad will appear on the left side of the screen for input. *\*\*Make sure to select the correct measurement unit ( ft2 or m2 )*
- 8. Touch the box in the lower right hand corner of the screen to pick the largest particle size that will be included in the instrument's calculations.
- 9. Touch the "Recipe" tab at the top of the display. Select a recipe from the drop-down menu to set it to the selected zone. See "recipes" on the next page of this guide for setup instructions.

#### **Locations**

Locations within a zone more specifically identify where samples are taken.

- 1. Open up the setup tab at the bottom of the screen then touch the icon labeled "Zones".
- 2. When the zones menu opens, select a zone that you want to add a location to and touch the "Edit" button at the bottom of the screen.
- 3. When the selected zone is displayed, touch the "Locations" tab at the top of the display.
- 4. Touch the empty box labeled "Edit Name" to enter the location name. A touch‐keyboard should come up on the display.
- 5. Enter the location name and then press the enter/return key on the touch keyboard.
- 6. Touch the "Add" button below the name field to add the location to the zone. Repeat as necessary for all test locations within each zone.
- 7. When finished adding locations, press the "Save" button at the bottom of the display.

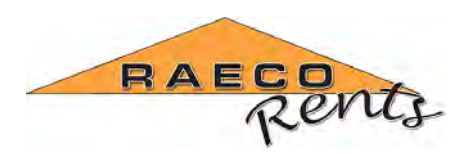

**Toll Free (866)736‐8347** Phone (815)464‐6200 Fax (815)464‐8720 www.raecorents.com

## **Recipes**

Recipes are preset, automatic testing parameters that are applied to a zone based on your testing requirements.

- 1. Touch the setup tab at the bottom of the display and then touch the icon labeled "Recipes".
- 2. Touch the "Add" button at the bottom of the screen.
- 3. Touch the box labeled "Recipe Name" to enter a name for the recipe. A touch‐keyboard should come up on the screen for input.
- 4. Enter the name of the recipe and then touch the enter/return key on the touch-keyboard.
- 5. Touch the drop‐down menu below the recipe name to pick the count mode. *(See page 3‐12 in the user manual for more details)*
- 6. The empty box below is used to set the recipe to one or more zones. See "Zones" at the beginning of this guide for setup instructions.
- 7. Touch the "Timing" tab at the top of the display.
- 8. Touch the box labeled "Start Delay" to set the amount of time the pump will run for before recording sample data. (Default is 15 seconds)A keypad should appear on the right side of the display for input. Touch the "Enter button on the keypad to save the delay time.
- 9. Touch the box labeled "Sample time". Enter the sample time on the keypad to the right and press the enter key. The volume should automatically adjust based on the flow rate and run-time.
- 10. Touch the box labeled "Hold time" to enter the amount of time you want to have between sampling cycles. Touch the enter key on the keypad to save.
- 11. Touch to box labeled "Cycles" to enter how many samples you want to record with this recipe. Touch the enter button on the keypad to save.
- 12. If you need to sample a specific volume of air vs running for a certain amount of time, you can adjust the sample volume. Touch the "volume" box and enter the volume of air you would like to sample. *\*\*\*Make sure the correct measurement unit is selected before continuing\*\*\**
- 13. When you touch the enter key the sample time should automatically adjust.
- 14. Touch the "Channels" tab at the top of the display.
- 15. The instrument can log data for specific particle sizes or for all particle sizes. Check or un‐check the "Enable" checkbox next to each particle size to add or remove from sample data.
- 16. If you want to set alarm points for certain particle concentrations check or un‐check the checkbox labeled "Alarm" next to the necessary particle sizes.
- 17. After picking which particle size(s) to alarm, touch the box to the right to set the threshold of the alarm. When particles reach or exceed the threshold value, the instrument will start to beep continuously.
- 18. After setting any necessary alarms, touch the drop‐down menu at the bottom right side of the display to set the units to measure in.
- 19. When finished, touch the "save" button in the lower left side of the display.

#### Download the full manual and learn more at

[http://www.raecorents.com/products/particulate/TSI](http://www.raecorents.com/products/particulate/TSI-9306-Aerotrak/)‐9306‐Aerotrak/

*Nationwide rental of industrial hygiene and safety instrumentation, from a service that treats you right. ©2015 RAECO Rents LLC, Bensenville IL. All rights reserved.*